## HOUSTON ENDOWMENT

**GUIDE TO: Pre-Applications in GivingData** 

## **Table of Contents**

| Accessing the Pre-Application  | <u>2</u>  |
|--------------------------------|-----------|
| Completing the Pre-Application | 9         |
| Grantee Portal Overview        | <u>19</u> |
| Frequently Asked Questions     | <u>29</u> |

# ACCESSING THE PRE-APPLICATION

## **Accessing the Pre-Application**

To access Houston Endowment's Pre-Application form, you will need to visit our web-based grantee portal hosted by GivingData. Type <a href="https://houston-portal.givingdata.com/campaign/preapp">https://houston-portal.givingdata.com/campaign/preapp</a> into an internet browser window. Please note: GivingData works best in Google Chrome and Safari browsers.

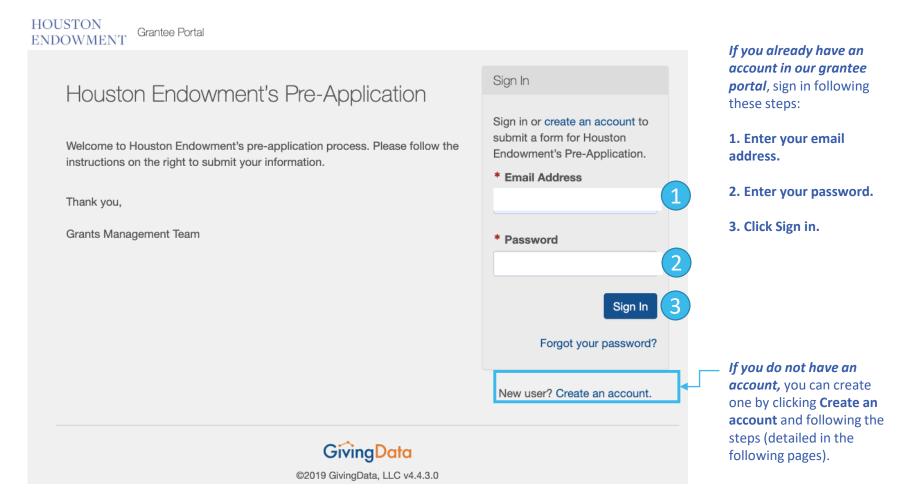

## **Create an Account**

After clicking **Create an Account**, you will see a screen asking you to enter your email address.

- Enter your email address.
- Click Send Email.

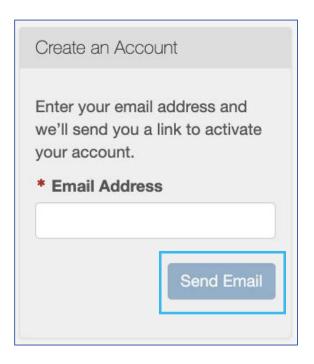

You will then see a screen notifying you that an email was sent to the address you entered. Follow the link in the email to finish setting up your account.

If you do not receive an email after a few minutes, click the **resend it** 

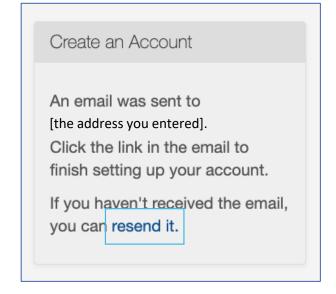

## **Email: Activate Your Account**

Open the system generated email that was sent to the email address you entered. (A sample email is included here.)

Click the **Activate Your Account** button to continue setting up an account.

Note that your username is the email address that you used to create the account.

If the button does not work, copy and paste the link at the bottom of the email into a browser.

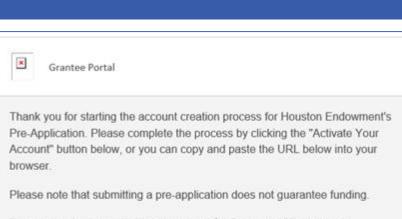

The pre-applications will display a status: "In Progress," "Submitted,"
"Received," or "Accepted." An "Accepted" status means that foundation staff
members have reviewed the pre-application form for completeness, and it will
now be put through the process for consideration. It does not mean that a
decision to extend an invitation for a full application has been made, nor does
it mean a funding decision has been made.

Following review of the pre-application, program officers will either invite a full application or notify the applicant that their pre-application has been declined. You will typically receive a decision by email within three months.

Thank you. We look forward to reviewing your submission.

Your username is: [the address you entered].

Activate Your Account

You may copy/paste this link into your browser.

https://houston-portal.givingdata.com/campaign/PreApp?
panelMode=activateAccount&token=UkclmUA3jK3nA7n5tDmiiV4thKr6R8vDMdEWQabMn%
2fCavpFh35wzUheiNUJgxr2EopgzAGBEm4hxochrfl9%2fUFbPMNCS8hQZAmEd5Y1B%
2fnb2ZXWIWLzEKb9RRJ60BedUNFblYw/7AnKmOUZfMx%
2bWh579mvCCJ6947TcCRZcVz2L00hBDFbcpb2ij90W3Rw8pLY0%2b%2bA%3d%

### **Activate Your Account**

The **Activate Your Account** button and the URL found in the email will take you to an **Activate Your Account** form. Complete the form to finish activating your account.

#### Complete the following fields:

- · First Name,
- Last Name,
- Create Password, and
- Confirm Password.

Please note that passwords are case sensitive and are required to contain:

- At least 6 characters;
- A special character (!, @, #, &, \$, %, etc.);
- A number;
- A lower-case letter, and
- An upper-case letter.

Once you have completed the fields and entered as password that satisfies the requirements, click **Activate Account.** 

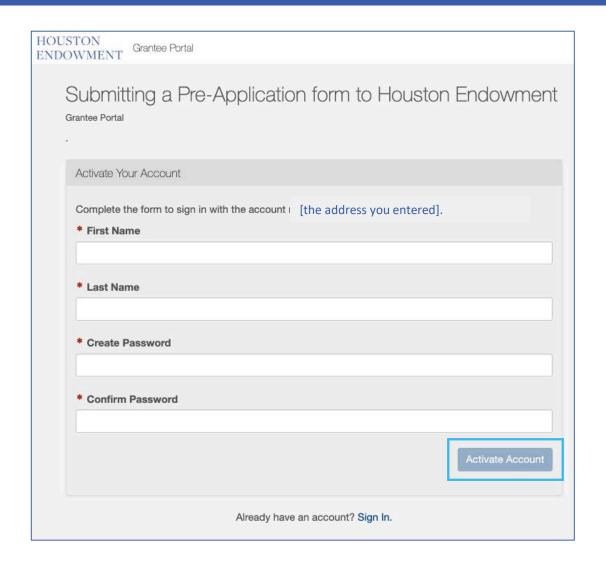

## Sign In

You will be redirected to a Sign In screen.

- Enter the **Email Address** you used to create the account.
- Enter the **Password**.
- Click Sign In.

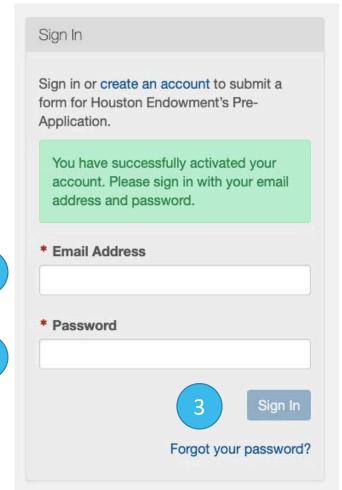

1

2

#### **Grantee Portal Home**

Upon login, you will see the **Home page**. Click **(Home)** at any time to return to this view.

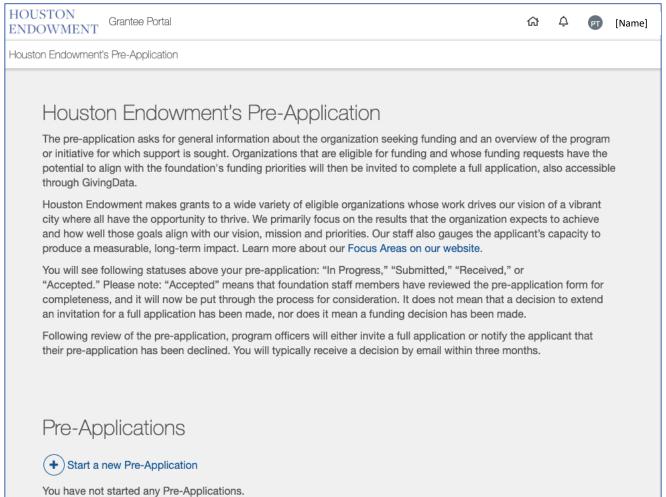

# COMPLETING THE PRE-APPLICATION

## **Start a new Pre-Application**

Upon login, you will see the **Home page**. From this page, click Start a new Pre-Application. My Profile Home HOUSTON Grantee Portal [Name] ENDOWMENT Houston Endowment's Pre-Application Alerts Houston Endowment's Pre-Application The pre-application asks for general information about the organization seeking funding and an overview of the program or initiative for which support is sought. Organizations that are eligible for funding and whose funding requests have the potential to align with the foundation's funding priorities will then be invited to complete a full application, also accessible through GivingData. Houston Endowment makes grants to a wide variety of eligible organizations whose work drives our vision of a vibrant city where all have the opportunity to thrive. We primarily focus on the results that the organization expects to achieve and how well those goals align with our vision, mission and priorities. Our staff also gauges the applicant's capacity to produce a measurable, long-term impact. Learn more about our Focus Areas on our website. You will see following statuses above your pre-application: "In Progress," "Submitted," "Received," or "Accepted." Please note: "Accepted" means that foundation staff members have reviewed the pre-application form for completeness, and it will now be put through the process for consideration. It does not mean that a decision to extend an invitation for a full application has been made, nor does it mean a funding decision has been made. Following review of the pre-application, program officers will either invite a full application or notify the applicant that their pre-application has been declined. You will typically receive a decision by email within three months. Pre-Applications Click to Start + ) Start a new Pre-Application a new Pre-

You have not started any Pre-Applications.

## **Select Organization**

You will first be asked to select an organization to associate with the Pre-Application. If you are a new user and not already associated with an organization in our system, you will see the screen below. Click **Add New Organization** to create a new organization by either **Searching the IRS Database** or **Entering an Organization Name**.

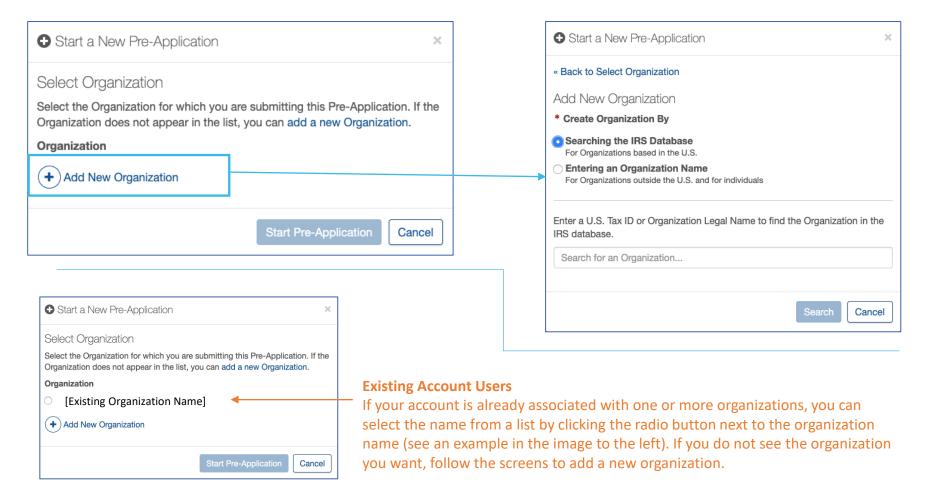

## **Open the Pre-Application**

After selecting or adding your organization, you will return to the Home page. Select **Open Pre-Application** or **View/Print Full Pre-Application**.

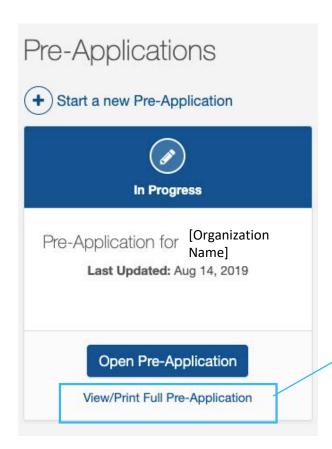

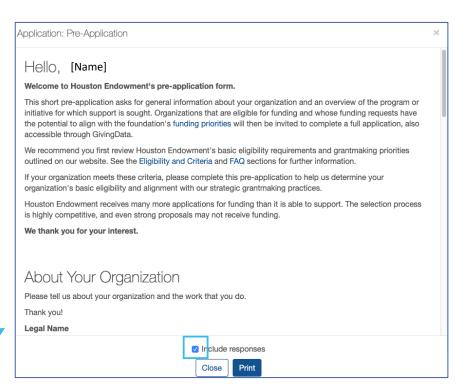

View/Print Full Pre-Application opens a modal that allows you to preview, print, or download (by saving to PDF) a copy of the Pre-Application. You can opt to include your responses or view a blank version of the form by clicking or unclicking the Include responses box. Click Print to Print or Close to exit the modal.

## **Step: Introduction**

The Pre-Application opens with an Introduction step. Read through the introduction and refer to the hyperlinks to learn more about the foundation's funding priorities, eligibility criteria, and FAQs. When you are ready to continue, click **Start Application** or select the next step from the step menu at the right.

You may notice in the tab menu that the Introduction has a green checkmark next to it. That is because there is no action for you to take on this step, so it is marked complete.

As you complete the fields for each step shown on the gray bar, seen left, the white circle will change to a green checkmark.

The portal will save your responses as you enter them.

Below the step menu, you have the option to select

Save and Come Back Later or to View/Print Full

Application.

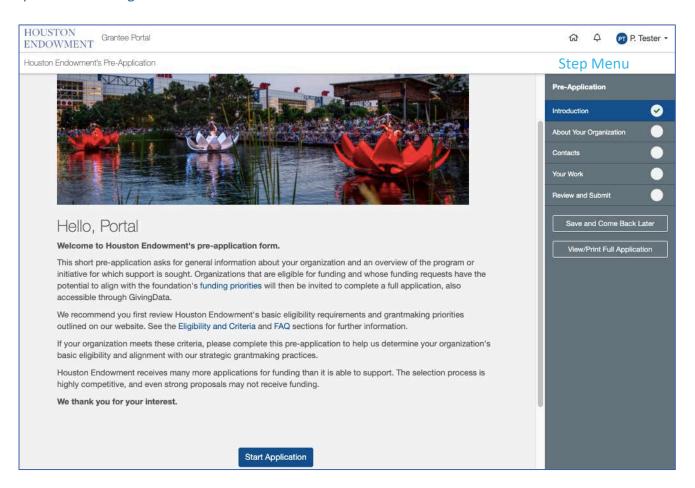

## **Step: About Your Organization**

To complete this step, add information about your Organization. See the Grantee Portal Overview starting on page 20 for details on each field type. Note: Required fields are denoted with a red asterisk.

At the bottom of each step, you will see navigation buttons that allow you to move to the next step or backwards to the previous step.

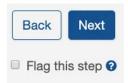

You can also Flag a step if you want to return to it later.

When you are ready to move forward, click the blue **Next** button at the bottom of the page or select the next step from the menu.

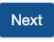

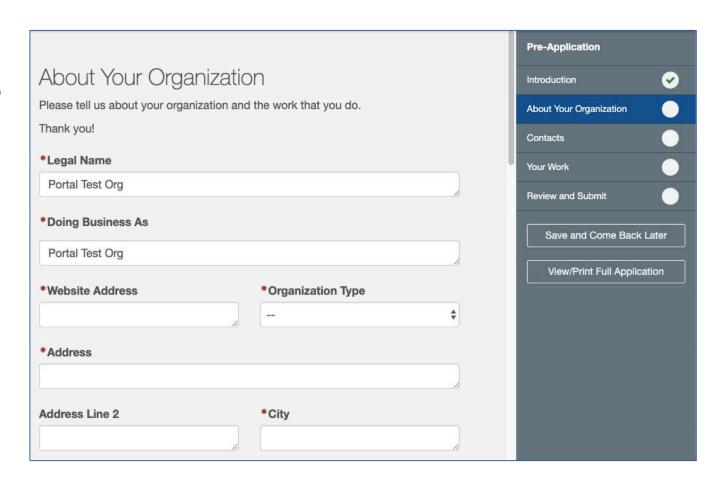

## **Step: Contacts**

Enter the primary contact(s) for this Pre-Application. There should be at least one and not more than two contacts. (See page 28 for details on completing Contact Select fields.)

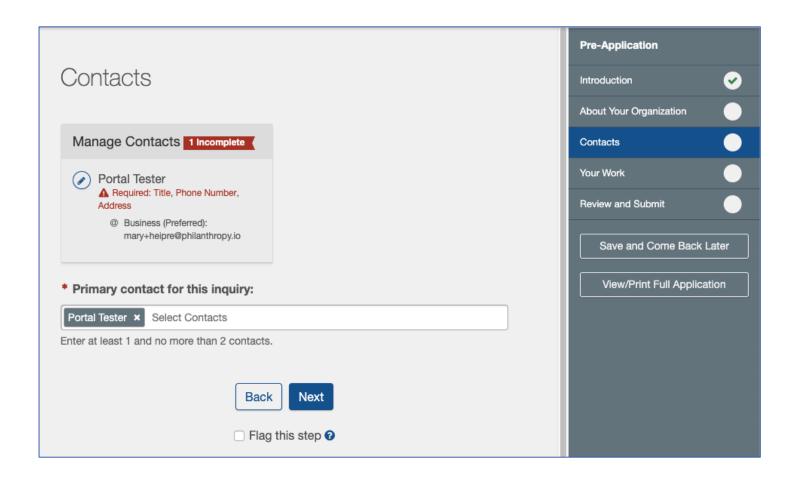

## **Step: Your Work**

Enter information and respond to prompts about the work your of organization.

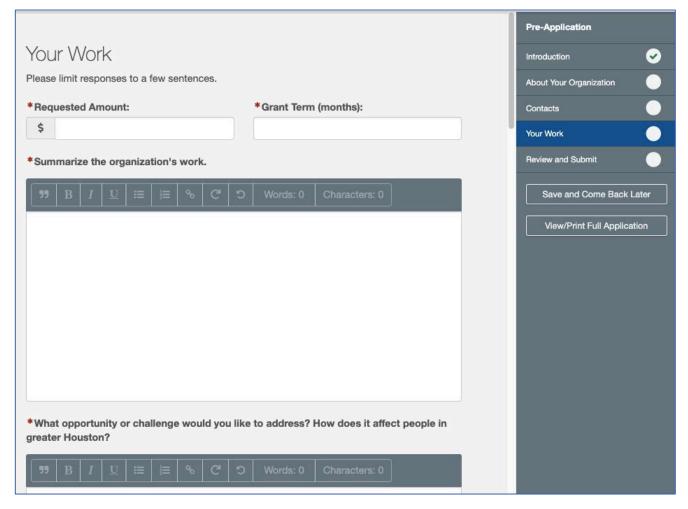

## **Final Step: Review and Submit**

Review and Submit displays the percent and number of steps completed and the number of flagged steps.

If all steps have green check marks and are completed to your satisfaction, submit the application by clicking the green **Submit** button. (This button will be shaded grey until all steps are completed.)

**Note: You will not be able to make edits after you click Submit.** If you need to make a change after you submit the application, please email grantsupport@houstonendowment.org or call (713) 238-8150.

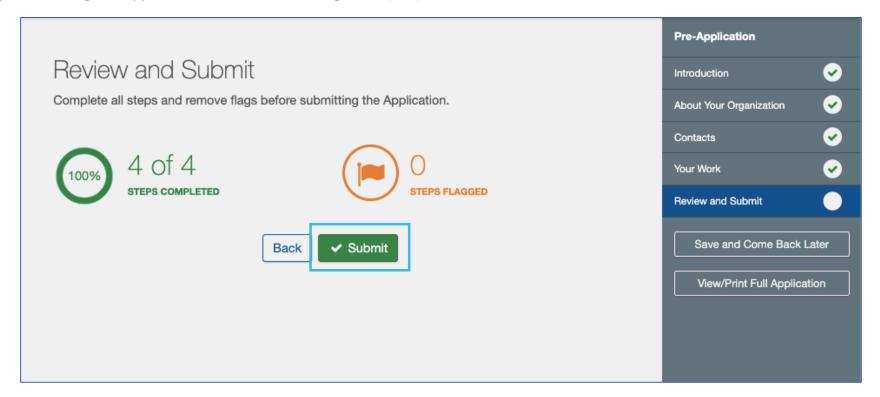

### **Successful Submission**

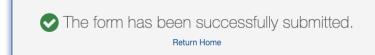

After you click **Submit**, a confirmation screen (above) will display.

You can use the **Return Home** link to go to the Grantee Portal Home page or use the top menu to navigate the portal.

You will also receive a confirmation email (right).

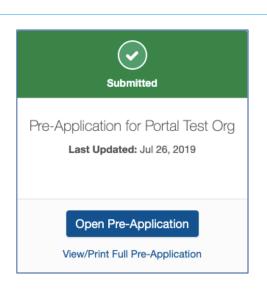

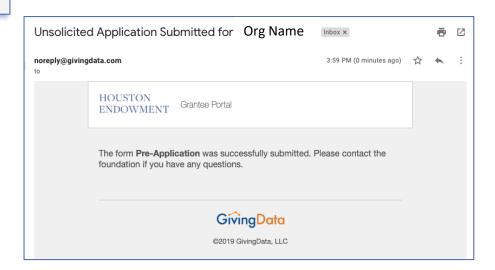

In this section, you will see a tile for each pre-application. The icon displays green to indicate that it has been submitted (left). From here you can **View/Print Full Application** or **Open Application** as read-only.

## GRANTEE PORTAL OVERVIEW

## **Legend of System Icons**

|            | Home: clicking on this icon will take you to the home view.                                                                     | <b>=</b> 1/7 | Hamburger Menu drawer: click it to expand and view the steps menu. Click again to hide. |
|------------|----------------------------------------------------------------------------------------------------|--------------|-----------------------------------------------------------------------------------------|
| $\Diamond$ | Notifications: clicking on this icon will display a list of notifications (if any).                                             | 8            | Question mark: click to display a description or instructional text.                    |
| =          | Hamburger Menu: Click to expand and view a menu. Click again to hide.                                                           |              | Incomplete Step                                                                         |
|            | Pencil: click to edit a field.                                                                                                  | •            | Completed Step                                                                          |
| • • •      | Progress Indicator: In a modal (which is like a popup widow), this will indicate the number of steps and which step you are on. |              | Flagged Step                                                                            |

All changes saved

You may notice activity in the lower left corner of the window. GivingData will notify you as it is auto-saving or confirm that changes have been saved. If they system is not auto-saving, it will indicate that as well, so you know to save your work as you go.

## **Manage My Profile**

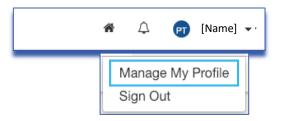

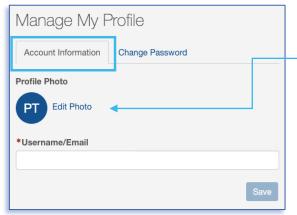

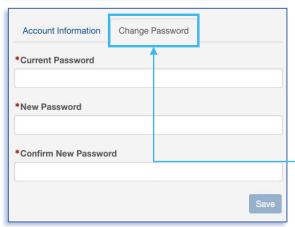

From the top menu, **click on your name** to expose a dropdown menu, then select **Manage My Profile**. The page has two tabs: **Account Information** and **Change Password**.

#### **Account Information**

**Username/Email**: Delete the existing information and type the username you prefer to use in the text field. Use this to login.

**Profile Photo**: To add or edit a photo, click **Edit Photo**.

An Edit Profile Photo modal will appear. **Drag** a file into the upload box **or** click **Select File** to choose a file. Once a file is successfully uploaded, it will appear in preview. You can drag, expand, and move the display area.

To delete the profile photo, click the red **Delete Profile Photo** button.

Once you have chosen the display area, click **Save**.

#### **Change Password**

To change your password, select this tab. Then enter your Current Password, followed by the new password twice. (Refer to password guidelines on page 4.) Click **Save** to save your changes.

#### **Photo Modal Window**

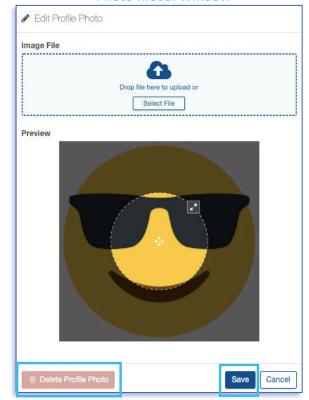

## **Form Basics**

The following are field types you may encounter as part of the pre-application process:

- Number
- Text
- Check box
- Paragraph with rich text

- Date
- Dropdown select
- Upload

#### **Required Fields**

Fields marked with red asterisks (\*) are required and must be complete for a form to be submitted. If you leave a required field blank, you may see this error:

• Required.

#### **Field Expansion**

Some text and paragraph fields have diagonal lines in their bottom right corners. You can click and drag these marks to expand the field.

#### **View/Print Full Form**

Each form gives you the option (from the tile and from the steps menu within) to View/Print the Full Form. Upon clicking the text or button, a modal will appear. Scroll to view all fields.

- Include/Exclude Responses: You will have the option to view the form with or without responses. Tick the box at the bottom of the modal to include or exclude responses.
- **Print**: To print, select the **Print** button from the bottom of the modal.
- **Close**: To exit the modal, click the **Close** button at the bottom or the **X** at the top right of the modal.

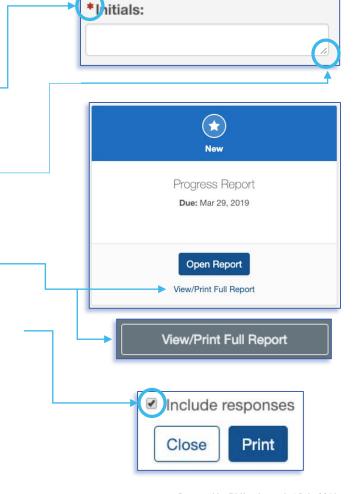

## Field Types: Number, Text, and Check box

#### Number

Number fields are not specially marked in a way that distinguishes them from text fields. However, as you start to complete the field, the prompt will indicate if it is a number field by asking for a numeric value.

\*Grant funds received from Houston Endowment this past year:

h

Number format is not valid. Valid format: 123

If you try to enter letters into a number field, you will get an error message in red (depicted above). If this occurs, delete the content and enter numbers.

Do not use symbols such as commas or periods as separators. This field only accepts whole numbers.

#### Text

The standard text field is a blank white box in which you can enter letters, numbers and characters. A text field is an indication that the response is meant to be short. (Paragraph fields are used for prompts that require longer responses.)

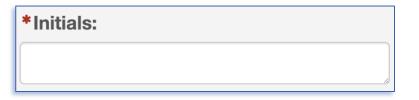

#### **Check box**

This type of field is exactly as it sounds: a box to be checked or unchecked. Click on the box to check or uncheck it as needed.

attest that I am authorized to submit this report on behalf of this organization.

## Field Type: Paragraph with rich text

#### Paragraph with rich text

Paragraph fields are provided for prompts that require longer responses.

In addition to providing more space for your answer, they also include a grey formatting bar and a live word and character count.

The grey box labeled **Characters** provides a live count of your characters.

The grey box labeled **Words** provides a live count of your words.

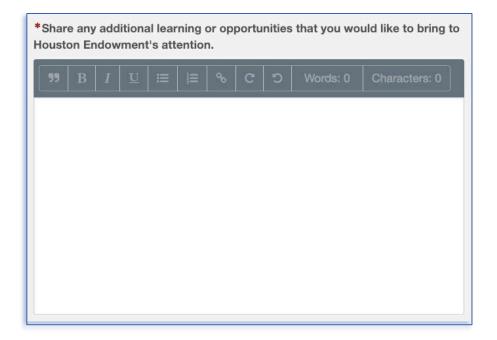

#### **Formatting bar symbols**

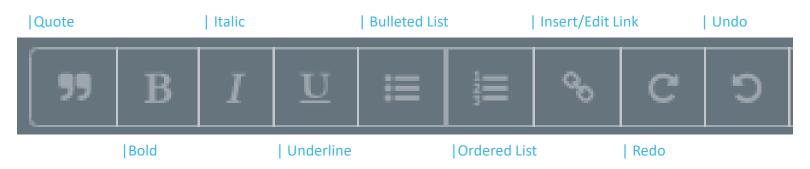

## Field Type: Date

to a view of the current month.

Date fields include a calendar select tool, indicated by a calendar icon . Click the icon and a calendar select tool (shown below) will open

You can use the arrows to navigate backward or forward in time.

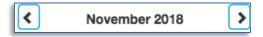

To quickly navigate to different months or years, click the text (between the arrows) to view the level up. For instance, in the example below, if you are in a date view, clicking November 2018 will open a list of months; clicking 2018 will open a list of years. You can drill back down by selecting a Year, Month, and finally the day.

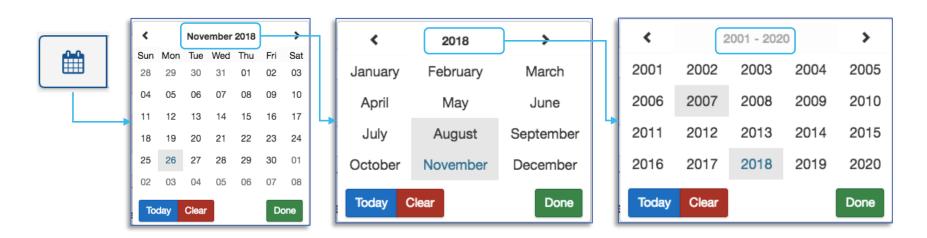

Other quick navigation options include clicking the blue **Today** button to select today's date or clicking the red **Clear** to start over.

Once you have selected the date, click **Done** and the selected date will populate the field.

## Field Type: Dropdown Select and Upload

#### **Dropdown Select**

These fields are indicated by the presence of arrows ( ) on the right side of the field. Click in the field to expose the dropdown menu. Select one of the options displayed.

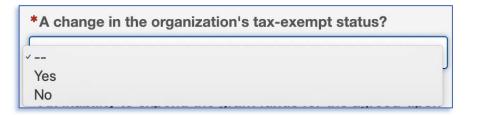

#### **Upload**

Within forms, you may be prompted to upload documents. When you see the upload box (right), you can either drop the file you want to upload by dragging it into the blue box or click **Select File** to open a window and search your computer's files.

We accept documents in the following formats: .jpg, .jpeg, .doc, .docx, .xls, .xlsx, .ppt, .pptx, and .pdf. Please do not include special characters (i.e., #: %\*/(|)>?+) in your file names.

If only one box is present and you need to add additional files, click **Add Another File**. (Note: The system prevents you from uploading a document more than once. Each file name must be unique.)

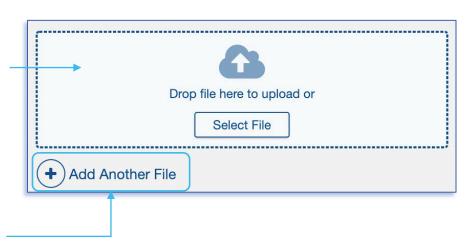

#### A **successful upload** will be indicated by:

- the document name appearing as a blue hyperlink and
- a green bar labeled "Uploaded".

**Remove an uploaded** item by selecting the red trash can next to the green bar.

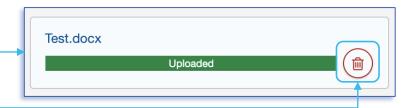

## **Field Type: Contact select**

#### **Contact select**

This type of field will offer a dropdown list of your organization's contacts that are already in the system. **Select** the appropriate contact or click **Add New Contact** if the desired staff contact is not listed.

Once you **select a contact**, it will appear in the field highlighted in grey and in a box labeled Manage Contacts. If you wish to remove this contact, click the X next to the name in the field.

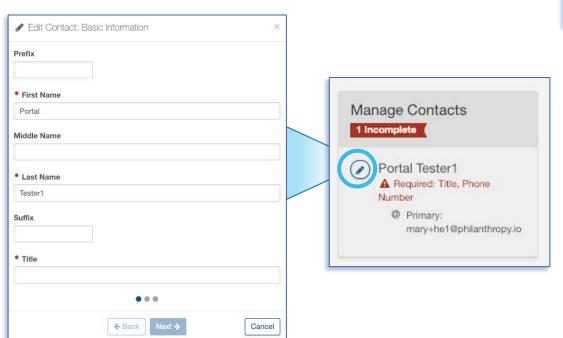

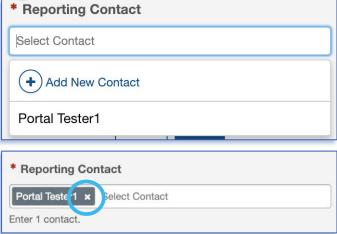

#### **Manage Contacts**

If one or more required field(s) is missing in the system, you will see an error message. Click the blue pencil icon to edit the contact's information.

The modal that appears is the same form that will appear should you click **Add New Contact**. Enter information in the required fields and use the buttons (**Back**, **Next**, and **Save**) to navigate through the modal. Once you have completed all required fields, click **Save**.

#### **Mobile or Condensed View**

If you are accessing the Pre-Application on a mobile device or a condensed view of a browser, the view you see may differ from many of the images below, but the functionality will remain the same. In a condensed or mobile view, the steps menu will be hidden, but you expand or hide them with a couple of clicks.

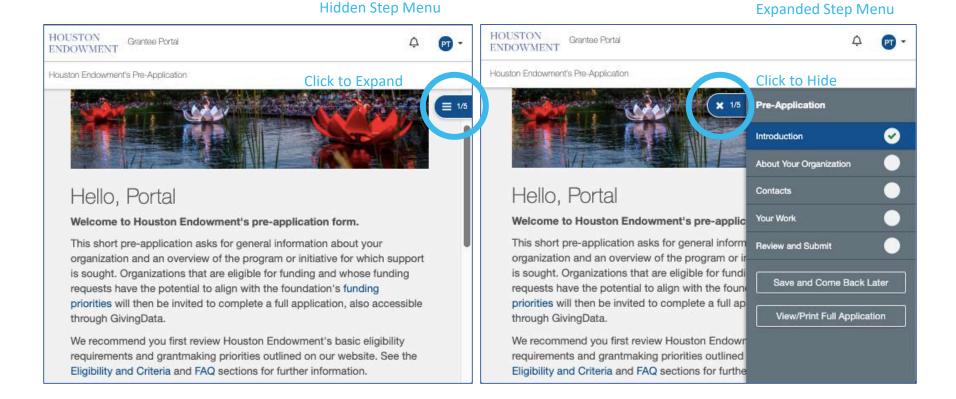

# FREQUENTLY ASKED QUESTIONS

## **FAQs**

#### What kinds of documents can I attach in GivingData?

We accept the following kinds of document formats: .jpg, .jpeg, .doc, .docx, .xls, .xlsx, .ppt, .pptx, and .pdf. Please do not include special characters (i.e., #: % \* ( | ) > ? +) in your file names. Each file name must be unique.

#### Are all data fields within the online form required? How do I know which ones are and which ones are not?

Not all fields are required. A red asterisk (\*) will indicate a required field.

#### Can I preview the questions that I will be required to complete?

Yes. Information about typical questions is found within this guide. You can also preview the form and print it once you are in the system by clicking View/Print Full Application.

#### Can Houston Endowment see my responses before I submit my report?

Technically, the system allows it, but it is not the practice of Houston Endowment to access incomplete applications.

#### Can I copy and paste information from other documents into the online portal question fields?

Yes. The system allows you to copy and paste information from other documents. Advanced formatting (italics, bold, bullets, etc.) may not be preserved.

#### Are there word or character limits on my responses?

No, there are no word or character limits on any of the paragraph fields. Please try to be as concise as possible while answering the question completely. For the longer paragraph fields, we ask that you limit your responses to 10 sentences.

#### Do I have to complete the entire grantee application in one sitting?

No. You may log in and out as often as you like. Answers autosave as you work. (Text in the lower left of the screen will indicate when the system is saving your responses and when your changes are saved.)

#### I don't have the Chrome Browser. Can I use this portal?

Yes. GivingData works in other browsers. You can use your preferred browser, or, if you want to install Chrome, visit www.google.com/chrome and follow the instructions.

For additional FAQs, visit <u>www.houstonendowment.org/applicant-information/faq/</u>. If you have questions about the system, please email grantsupport@houstonendowment.org or call (713) 238-8150.

## Forgot your password?

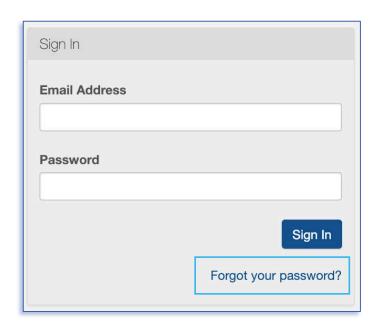

If you forget your password, don't worry. You can easily reset it yourself.

From the Sign In page (houston-portal.givingdata.com) click **Forgot your password?** 

It will take you to a new window where you can:

- Enter your Email Address in the box.
- Click Send Link.

A green box will appear at the bottom left of your screen confirming that an email was sent to the email address you entered. Follow the instructions in the email you receive to reset your password.

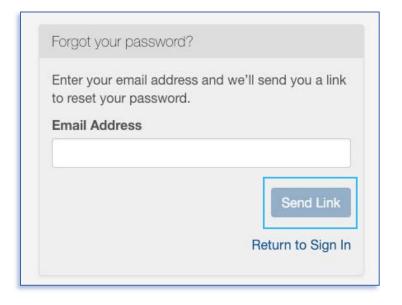